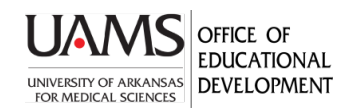

Faculty can store their videos on the UAMS video server at video.uams.edu. They can link to or embed them on a Blackboard page, O2, or website. Storing videos on the video server is preferred over storing them inside Blackboard which quickly increases course size past the 2 GB limit. Plan ahead. Processing a video on the server depends on the size of file and network connection. It could take a few hours to process.

You can upload most video formats. Output will be an MPEG-4 file. Those wanting to upload videos or edit video properties need to request administrative access from the IT Help Desk. It is strongly recommended that your department, course or unit develop a naming convention so it is easy to find your video once you have added it to the server.

1. Once you have received administrative access from IT, go to **video.uams.edu**. Click on the middle box, **UAMS Video Index**.

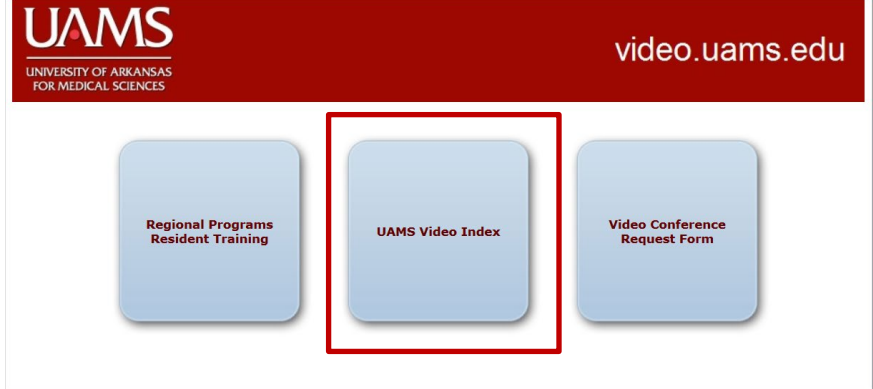

2. Enter your UAMS credentials.

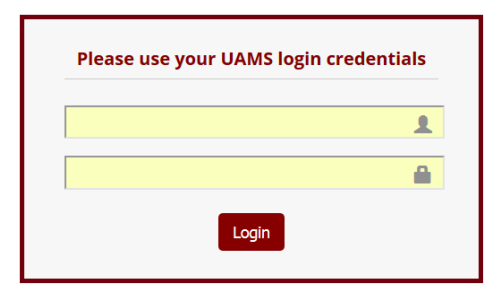

3. The front page displays with an alphabetical list of videos. To load a new video, click on the **Administrator Panel** link at the top of the page, under the banner.

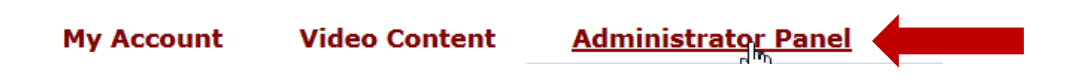

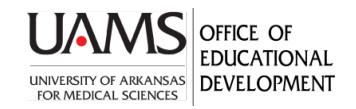

4. The Administrator Panel displays. Click on the **Add New Video** link.

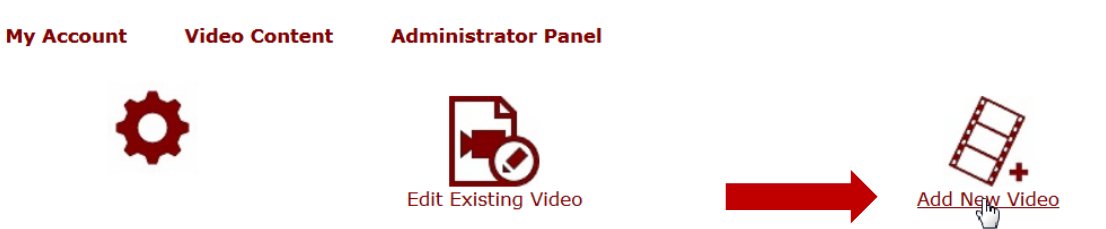

5. The Add Video panel displays. Complete the required title and short descriptions fields (required) and long description. Click Save.

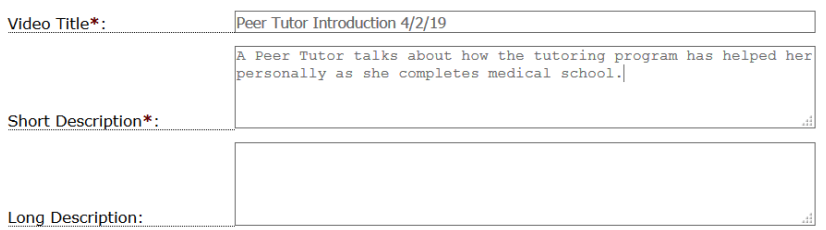

6. The Video Select Panel displays. Complete the fields as needed per below:

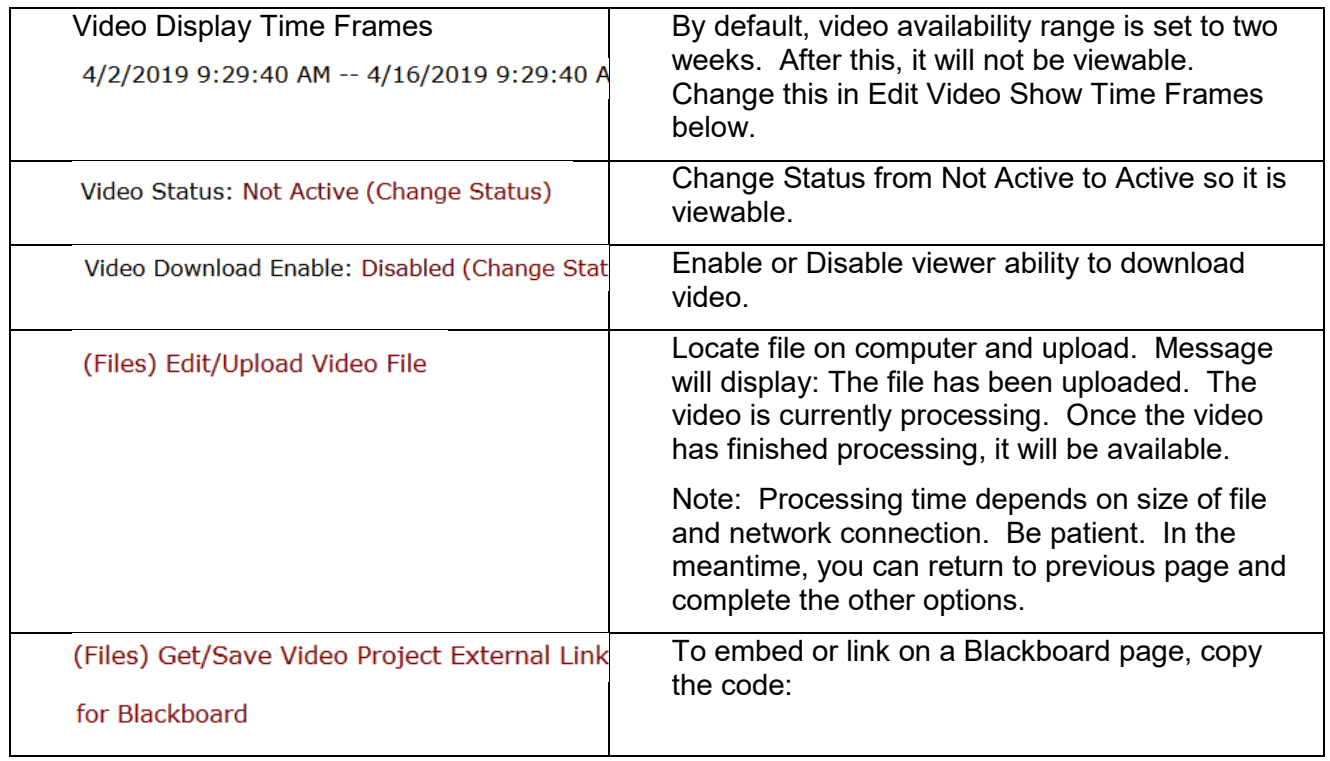

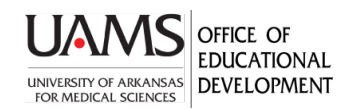

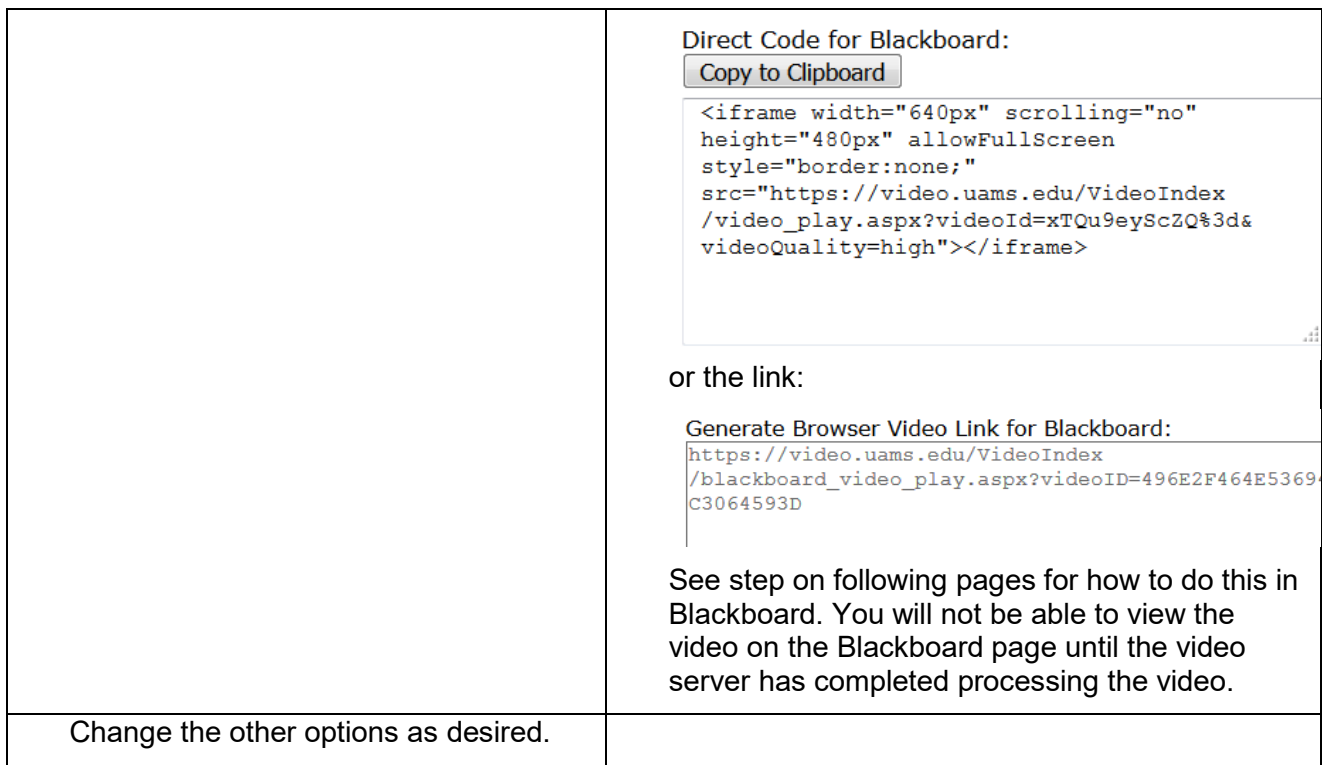

7. To embed on a Blackboard page, create an Item:

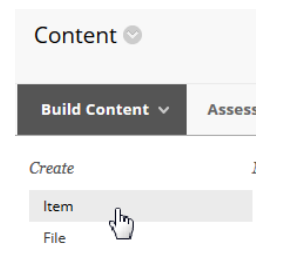

On the Create Item page, name your video. In the description box click on the video icon (Insert/Edited Embedded Media) in the toolbar. (Check Alternative: could paste embed code in html side of description box below).

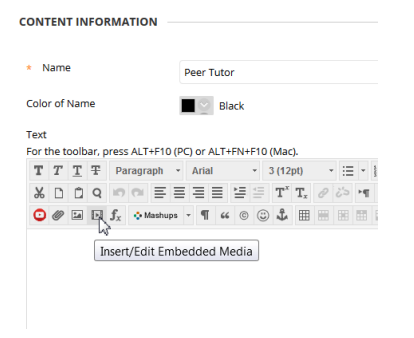

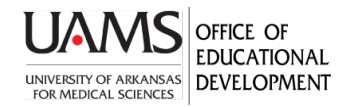

8. The Insert/Edit Embedded Media window will display. On the Type drop down list, select Iframe.

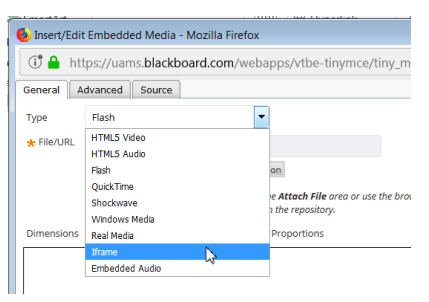

9. Click the Source tab and paste the embed code you copied from the video index server. Click the Insert button at the bottom. You will be returned to the Create Item screen. Click Submit at the bottom of the page.

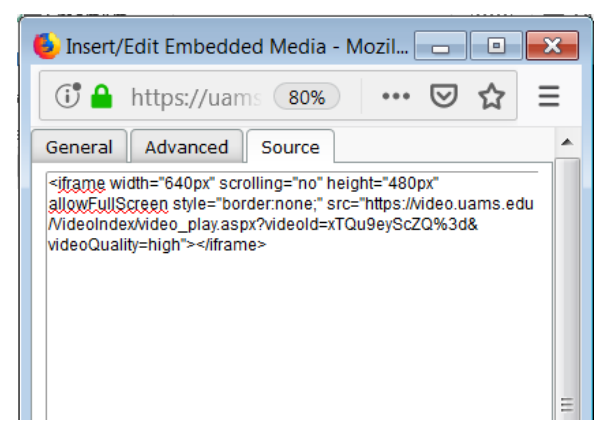

When the video is available, it will appear on the Blackboard page.

Note: You can also add the direct link to the video, though it will require the user to click the High Quality link.

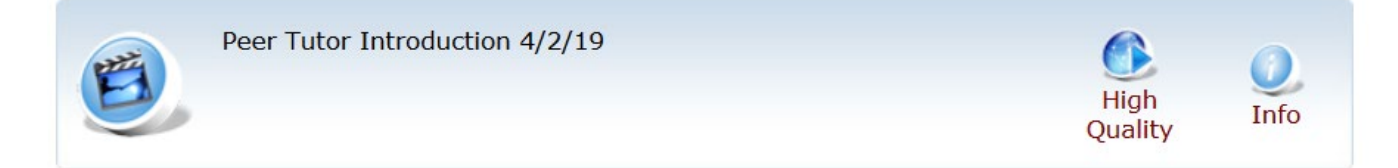